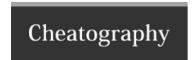

## How to Submit Website in Alexa and Verify Cheat Sheet by [deleted] via cheatography.com/65765/cs/16634/

## How to Submit Website in Alexa and Verify

Alexa is best and one of the standard website to check ranking and popularity of your website or others blogs. Normally Alexa automatically index your website and add in database and give rating your blog like google but it is better and professional way to submit your website in alexa and claim your ownership. Today we see how to submit a website in alexa and add more details of your website in alexa profile.

Let tell me some about Alexa "What is Alexa Ranking" website. Alexa record your website details like daily visitor, page previews and links etc and give a numerical number which show importance and popularity of your website or blog on internet. For example these days alexa show Google adsense ranking number on top mean 1 and Facebook has at 2nd position worldwide. But remember these ranking number changed day by day according to you website popularity. Now comes to the point and see what are the steps to add website in alexa but first see the points which we are discussed in article.. **Points to discuss:** 

How submit website in Alexa

How to verify ownership of website in Alexa

How to add Alexa Widget in WordPress blog

How to submit website to Alexa

Follow me step by step to perform Alexa website submission in order give importance of personal blog and look professional. Let's get started:

- 1. Go to Alexa.com
- 2. There is two way to register on Alexa via Email registration and Facebook login you can choose any of them but Email registration is better in point of view. Register is free on alexa.
- 3. If you signup with email then after entering your email address an activation link will be sent to your email inbox by alexa. Go to inbox and click on link specified in email. Once you open the link given in inbox your alexa account will be activated. Congregates
- 4. Go to alexa website, sign in, go to account Dashboard and click on Price and planning
- 5. Scroll down the page and click on "Claim a Site"
- 6. Enter the URL of the blog them click OK
- 7. alexa offer to method to verify your Alexa ID by uploading HTML file or Adding Meta Tag and Upgrading option.
- a. For self-hosted WordPress blog, Use HTML file Verification
- b. For Blogger blog, use Meta tag adding method
- 8. click on Verify Alexa ID after completing the Alexa verification ID.
- 9. Congratulation job is done now you have successfully verified alexa owenership of your blog.

## How to add an Alexa Widget in WordPress blog

Not comes to wordpress blog and let's seehoe to add a Alexa widget in wordpress site step by step. You can add add alexa widget in sidebar or in footer upon your blog design.

Go to your WP Dashboard

Add New Plugin from Plugins.

You will see a search bar top of the plugins page, search and Install "Alexa Rank widget" and Activate Now

Then add the Alexa Rank widget from Appearance > Widgets.

That's it, you add alxa widget in wordpress after register an alexa account.

Remember that alexa may not show accurate position of your website and calculate incorrect number of back-links but it give good approximately result so its good idea to keep eyes on competitors and monitor your website as well. I hope you will clear understanding how to add website in alexa

Author Bio: Hi, my name is Mike Langer, Passionate, Energetic and highly motivated Marketing Professional with better experience in Sales, product promotion, Business Development, and Marketing in business Sector. I am the founder and CEO of the tekhelp.com & ivblogger.com.

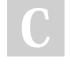

By [deleted] cheatography.com/deleted-65765/

Not published yet. Last updated 20th August, 2018. Page 1 of 1. Sponsored by CrosswordCheats.com Learn to solve cryptic crosswords! http://crosswordcheats.com